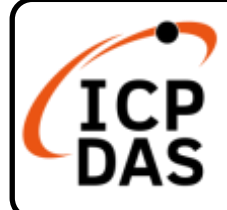

**USB-87P1/2/4/8** 快速上手指南

**v1.1, Mar 2023**

## 產品內容

除了本『快速上手指南』外,此產品內容還包括以下這些配件: ( USB 傳輸線僅於 USB-87P2/ USB-87P4/ USB-87P4 提供)

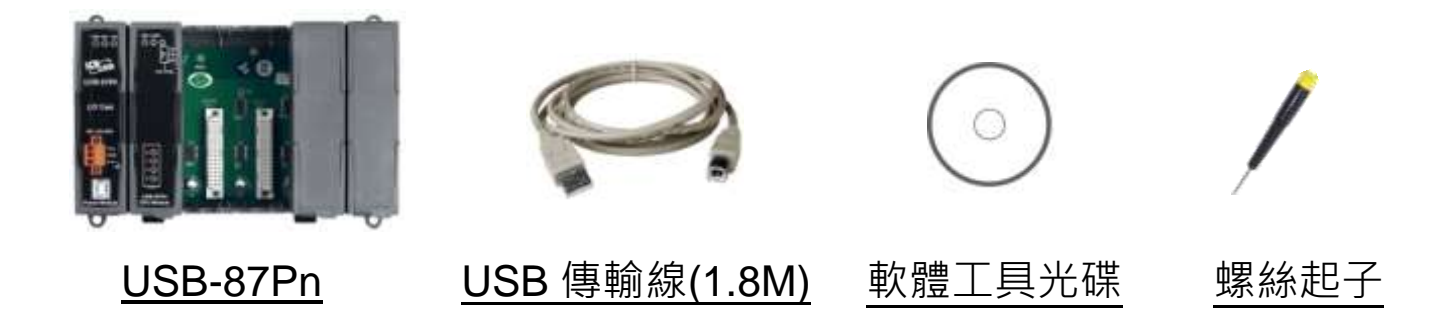

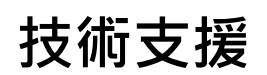

#### [service@icpdas.com](mailto:service@icpdas.com) [www.icpdas.com](http://www.icpdas.com/)

### 技術資源

如如何在 ICP DAS 網站上搜索 driver、手冊和規格

行動版網站

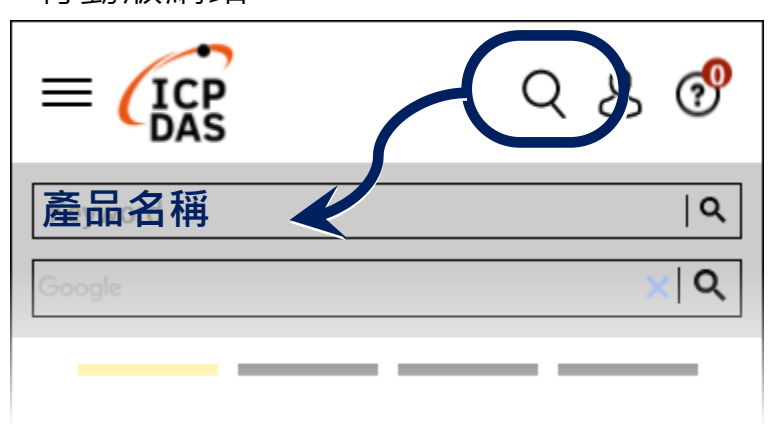

一般網站

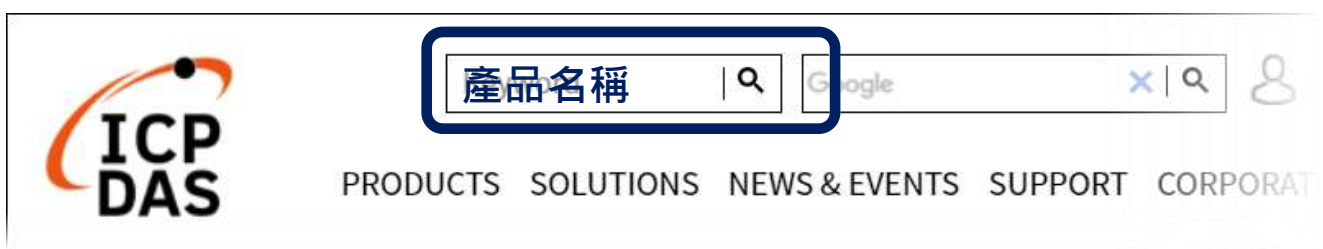

### 硬體連線與設定

注意: USB-87Pn 僅支援高卡 I-87K 系列 I/O 模組,請勿插入低卡系列模組。

1. 連接 I-87Pn 主機, 電腦和電源如下圖。

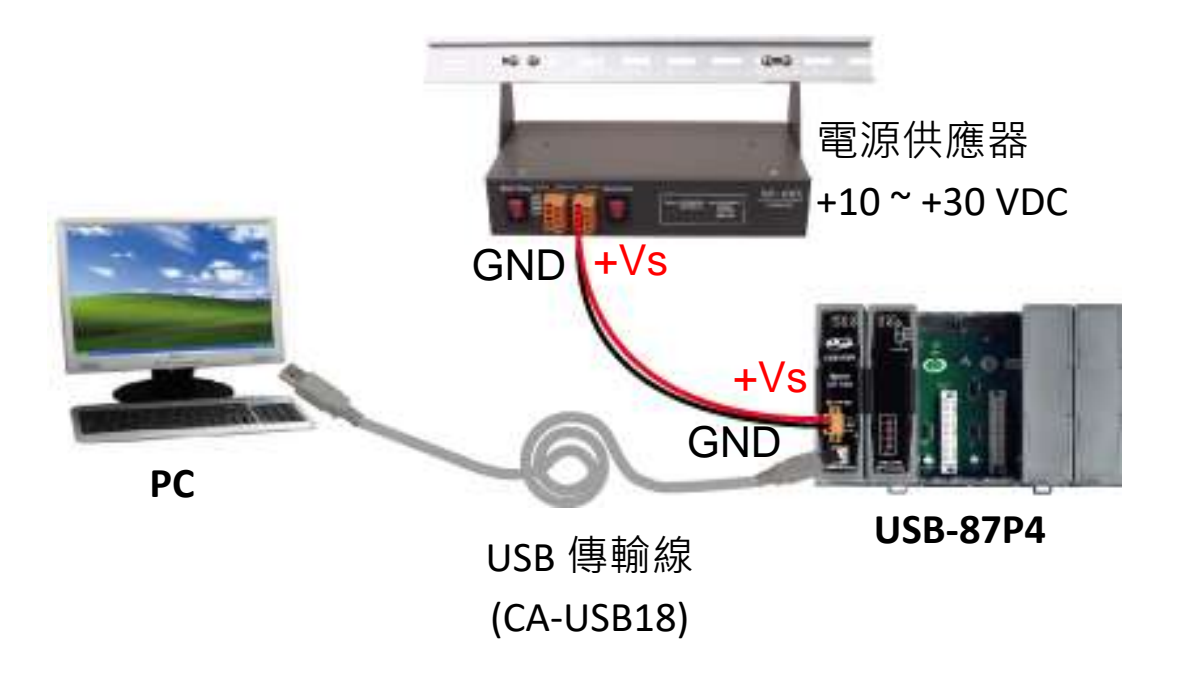

**2.** 確認前面板的 **Auto Config** 指撥開關設定為 **ON**。

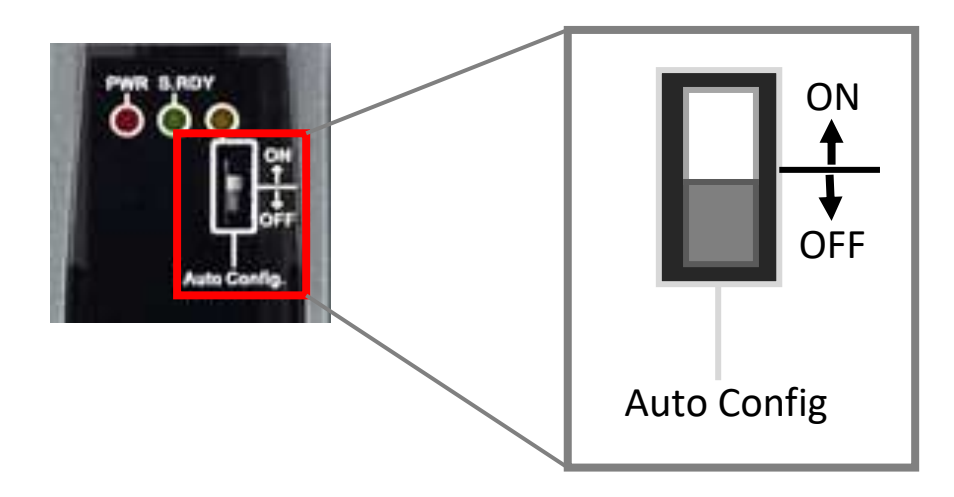

**3.** 插入高卡 I-87K 系列 I/O 模組,並開啟電源。

注意:在此以 I-87018R 以及插槽 0 為例。

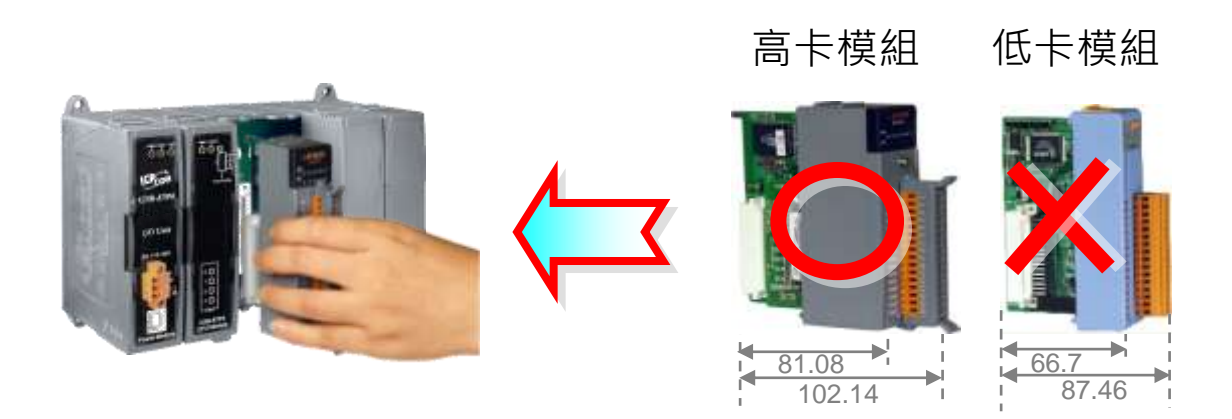

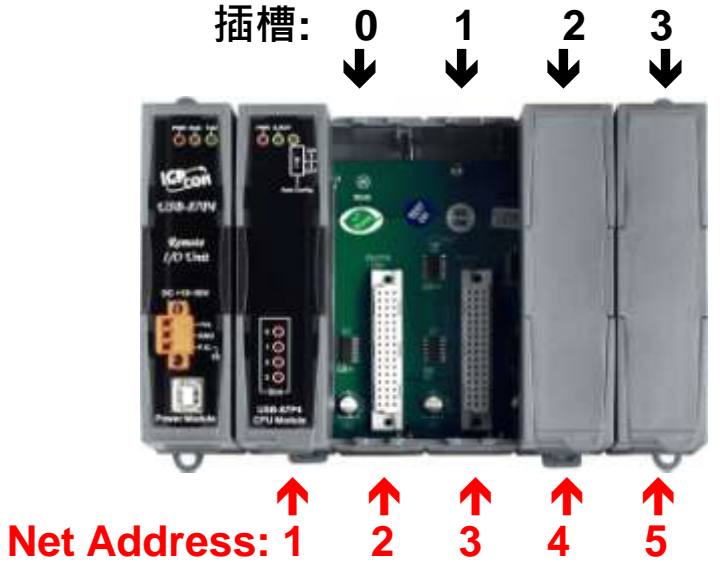

USB-87Pn主機的位址固定為1 插槽 0 的 I-87018R 組態為: Baud Rate: 115200 Checksum: Disable 位址: 2

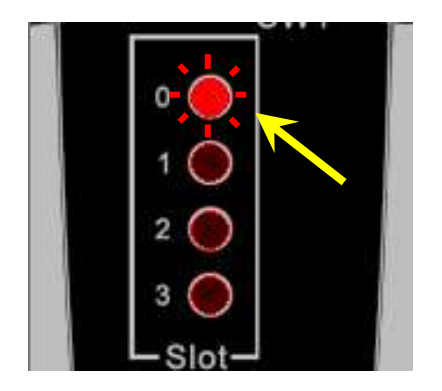

 在插入模組之後, 插槽指示燈 每 2 秒閃爍一次。 ■ 組態完成後,指示燈熄滅。 組態不正確,指示燈恆亮。

# **I-87K** 模組設定

**1.** 安裝 USB-87Pn 驅動程式。

<https://www.icpdas.com/tw/download/show.php?num=7537>

**2.** 安裝 DCON Utility Pro 工具軟體

<https://www.icpdas.com/tw/download/show.php?num=4056>

**3.** 執行 **DCON\_Utility\_Pro.exe** 搜尋 USB-87Pn (以 USB-87P4 為例)

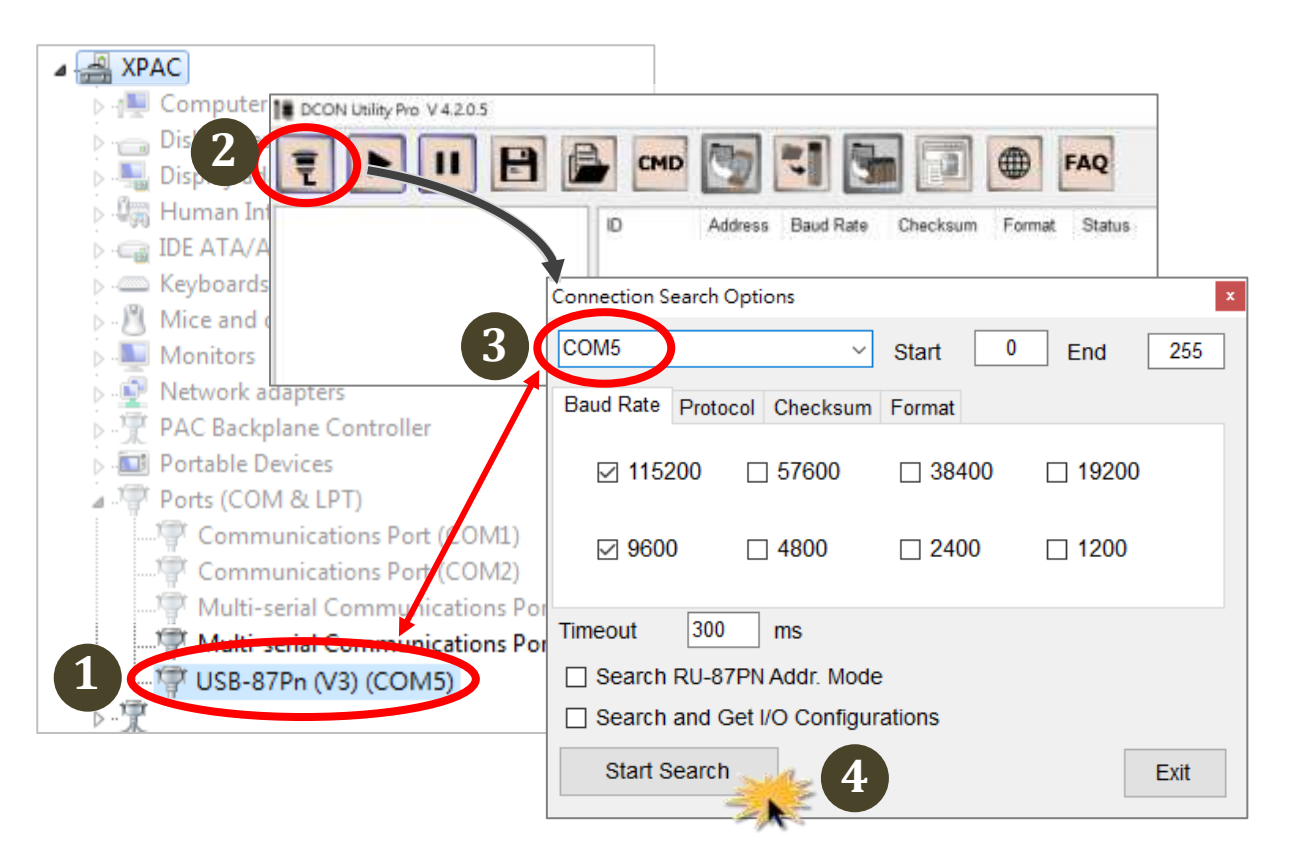

- 開啟裝置管理員的連接埠(COM 和 LPT)節點的裝置資料,確認配 置給 USB-87Pn 主機的 COM Port 號碼. (本例中為 5)
- 點擊 DCON\_Utility\_Pro.exe 的 **Configuration Search Options** 圖示, 在下拉選單中選擇配置給 USB-87Pn 主機的 COM Port 號碼,並 勾選 Baud Rate 頁籤的 115200,然後點擊 Start Search 按鈕。

**4.** 單擊搜尋到的 USB-87Pn 主機名稱 (USB-87P4)。

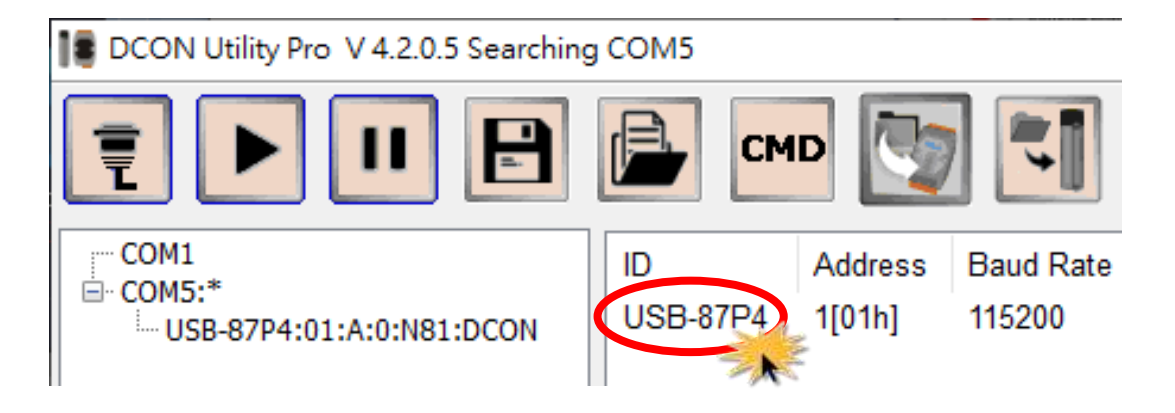

**5.** 確認 Auto Configuration 頁籤最左側的第一個欄位顯示插槽 0 的 I-87K 模組名稱( I-87018R),然後點擊 **Set As Scanned** 按鈕.

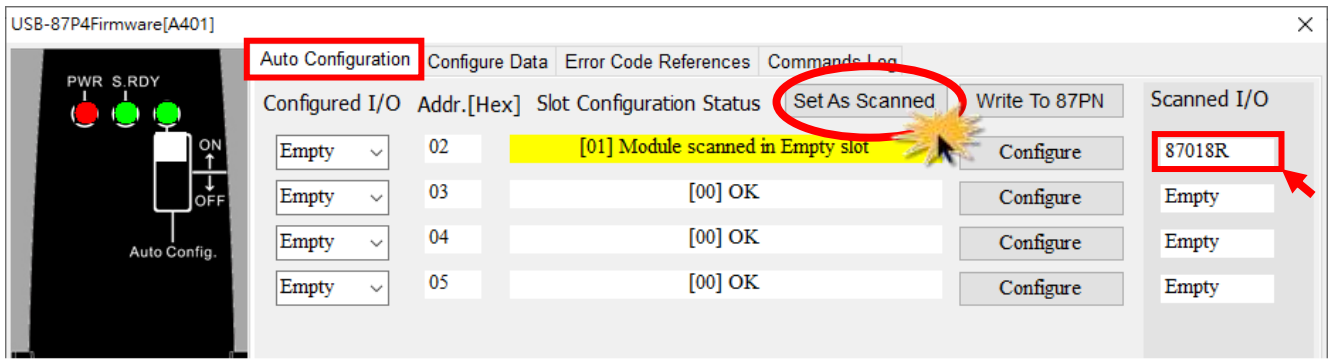

6. 確認 Configured I/O 下的第一個欄位顯示相同的模組名稱後,點 擊插槽 0 (Addr02)的 **Configure** 按鈕。

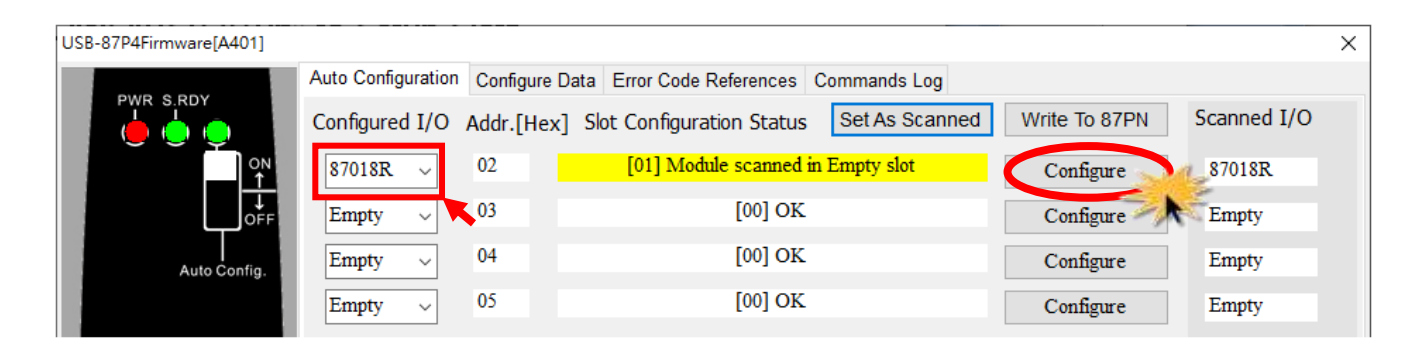

**7.** 設定模組組態,完成後點擊 **Exit** 按鈕。

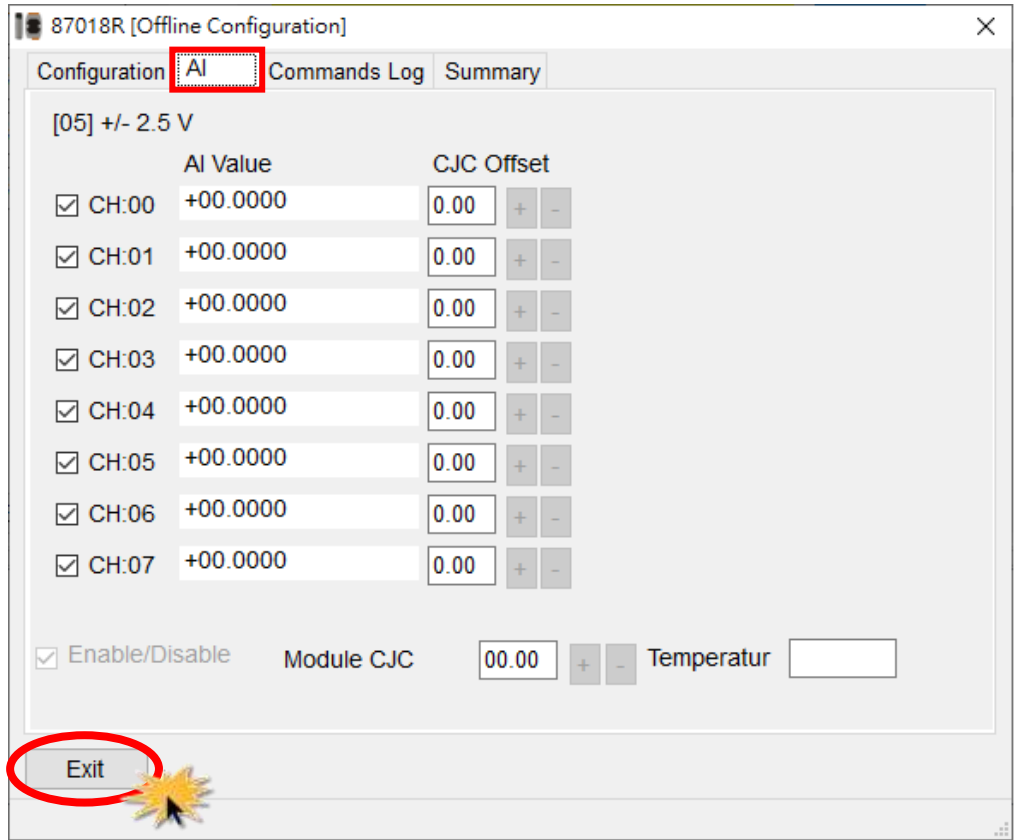

**8.** 點擊 **Write to 87Pn** 按鈕,並點擊確認對話框中的 **Yes** 按鈕。至此 完成 I/O 模組的設定。

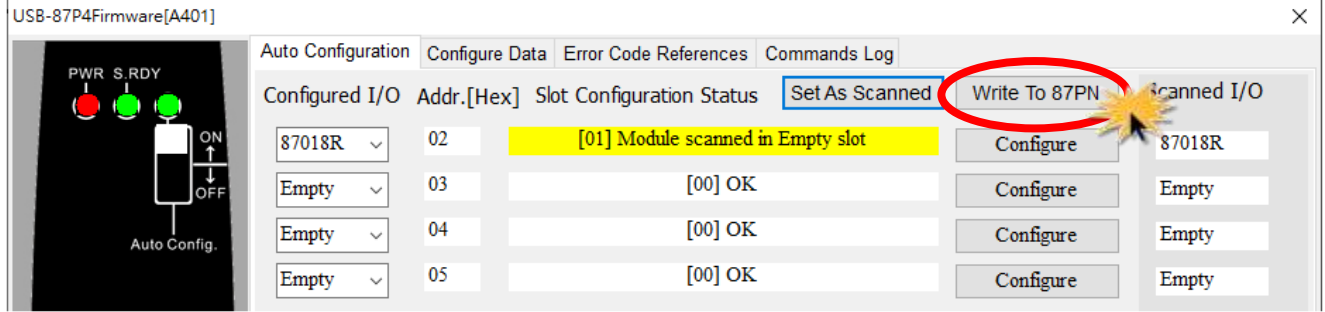

#### **9.** 點擊 **Start Search** 圖示,重新搜尋模組。

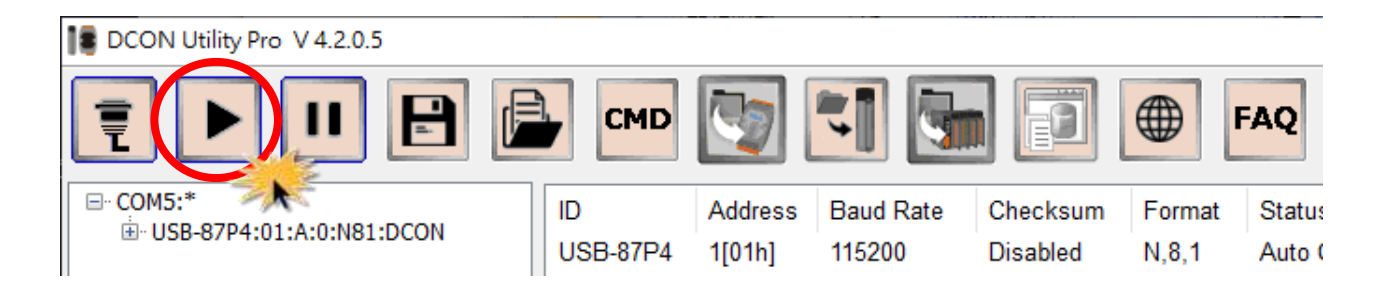

#### 10. 點擊 I-87K 模組名稱,可檢視模組的即時資料。

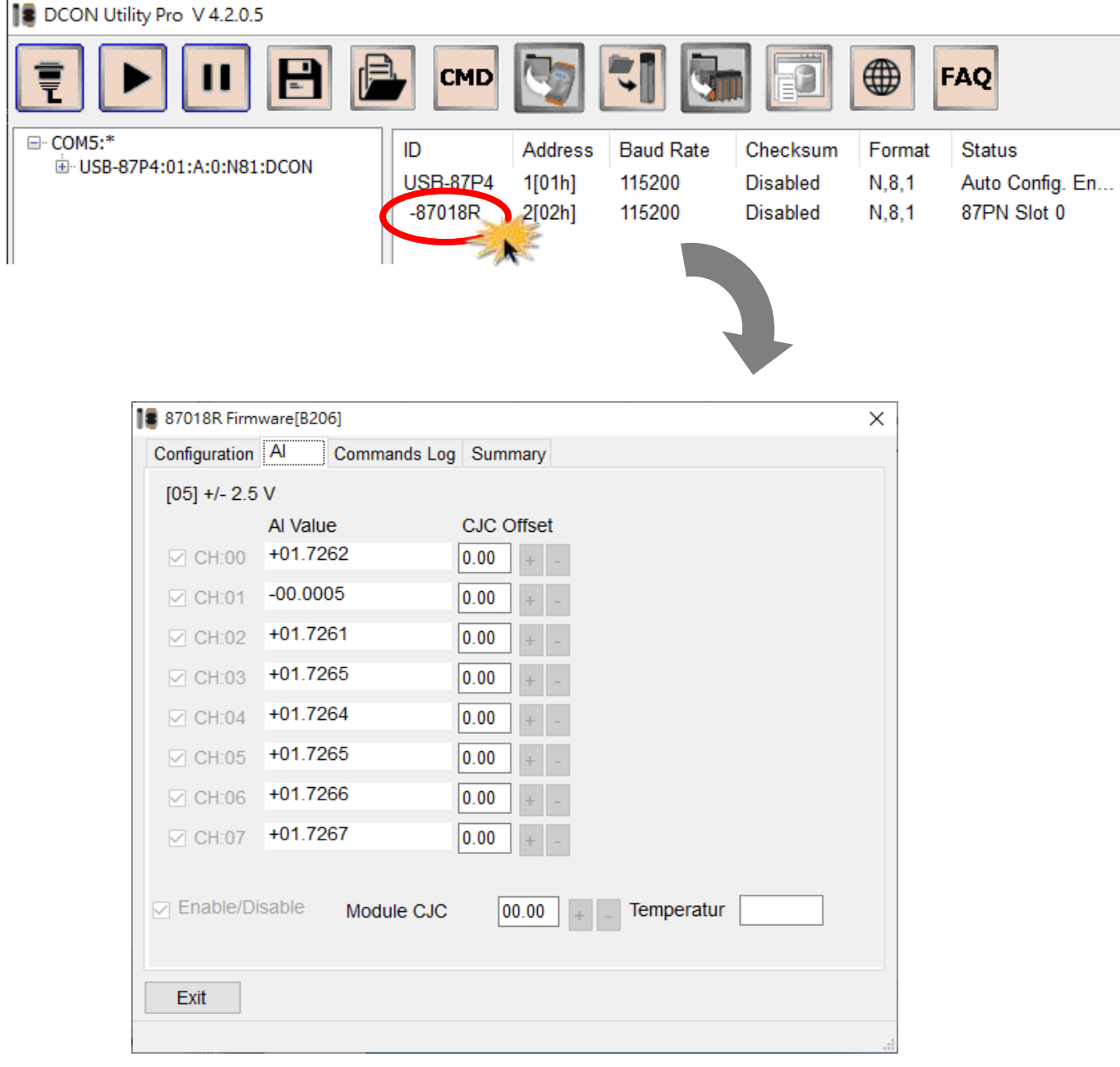

## 快速更換故障或損壞的模組

更換損壞的模塊時,只需在同一個插槽插入同一個型號的模組即可使用, 不需再重新設定模組參數。

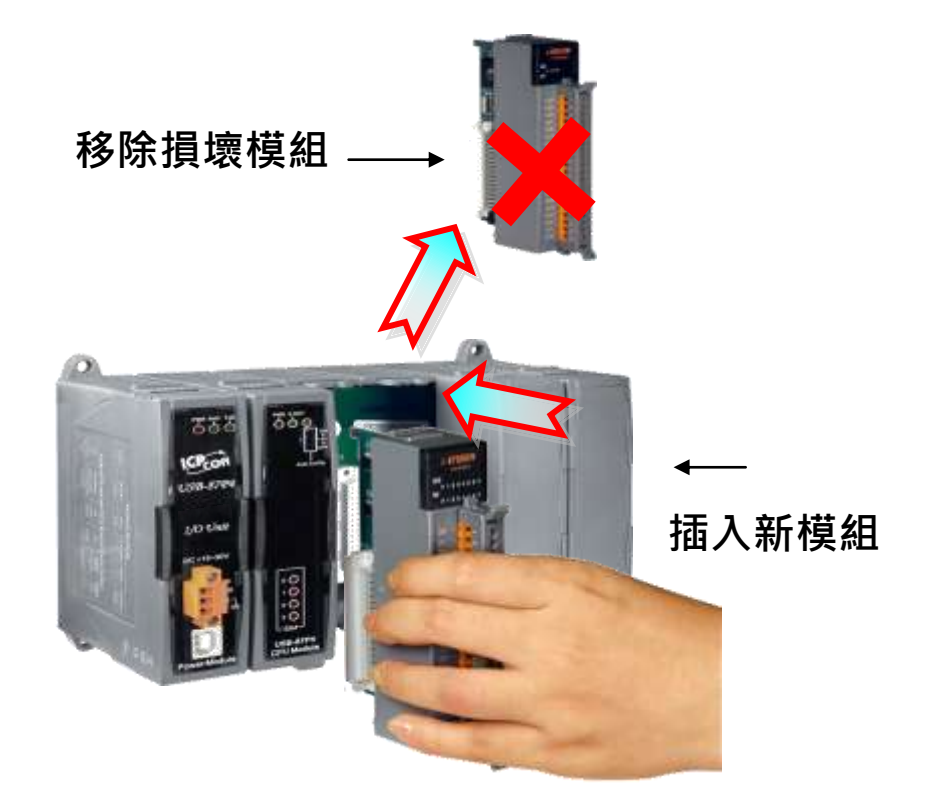